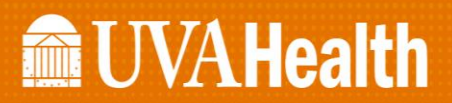

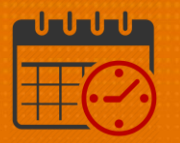

## OnCall Work Rule Transfer

## Schedule Planner

#### **Background**

- *OnCall* is a work rule
- *OnCall* work rules have been built to match the pay rules currently eligible for *OnCall pay*
- If a team member is on call for a shift, the corresponding *OnCall Work Rule* must be added to the scheduled shift
- If the team member is working several consecutive on call shifts
	- o Add the *OnCall Work Rule* as a new shift each day

#### Scheduling *OnCall* for a Team Member

Select the team member's name and the date that the team member will be on call

Locate the team member's *Pay Rule*

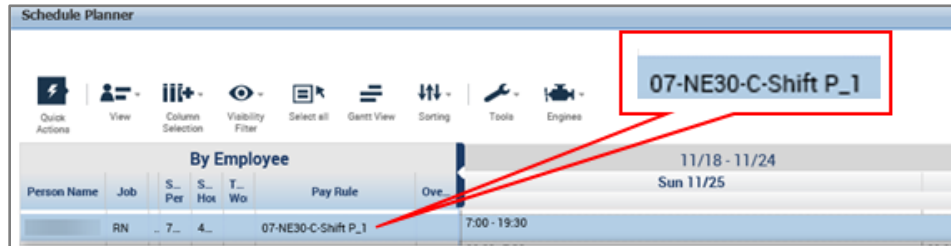

*Right Click* and select *Add shift*

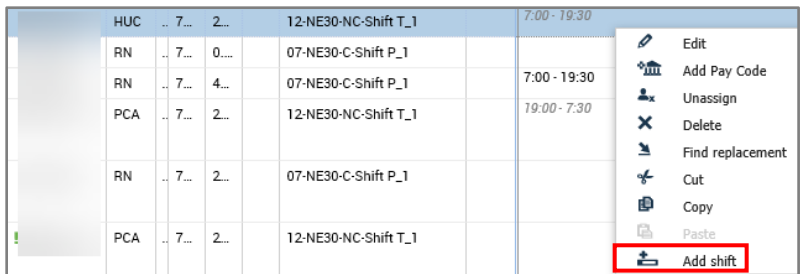

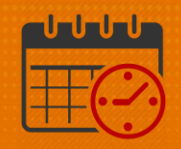

- Verify the *Start Date* is correct
- Change *Regular* to *Transfer* under the Type (outlined below)
- Enter the *Start* and *End Time* of the *OnCall Shift*
- Click Tab to ensure the *Duration* calculates correctly (12.5 hours in example)
- Click the *Work Rule* transfer dropdown
	- o Select the *OnCall Work Rule* that corresponds to the team member's pay rule (see call out)

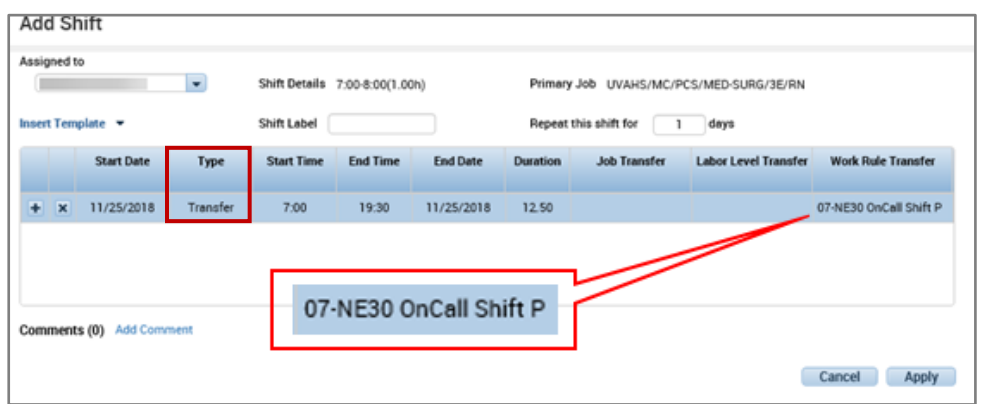

o Click *Apply*

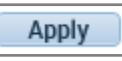

- If the team member will be working their normal shift followed being *OnCall*, two separate shifts will need to be created for the day
	- o A shift for the normal hours followed by an *OnCall* shift

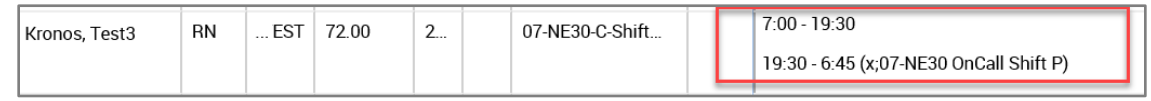

Click *Save*

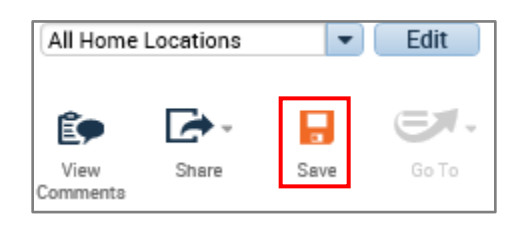

# **Manufall UVA Health**

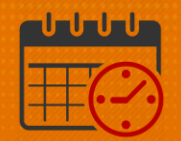

#### Note:

- It is important to note that an *OnCall Shift* should never extend past the end of the pay period
- If the team member will be working an *OnCall Shift* that extends to the next *Pay Period*:
	- o End the OnCall shift at 0000 on Sunday
	- o Create a separate *OnCall Shift* on Sunday that starts at 0000

### Additional Questions?

- Call the Help Desk at 434-924-5334 *OR*
- Go to KNOWLEDGELINK and enter a ticket online

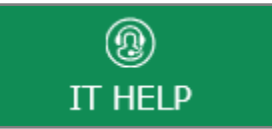

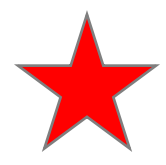

See job aid located on the *Kronos Welcome Page* titled: *Submit a Help Desk Ticket On-line*